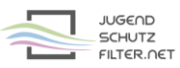

## **Anleitung: ipcop 2.1.X mit vorgelagertem Proxy jugendschutzfilter.net:3128**

- 1. Öffne im Browser die Verwaltungsoberfläche von ipcop.
- 2. Gehe zu >> Dienste >> Web-Proxy und aktiviere bzw. ergänze folgende Proxy-Einstellungen:

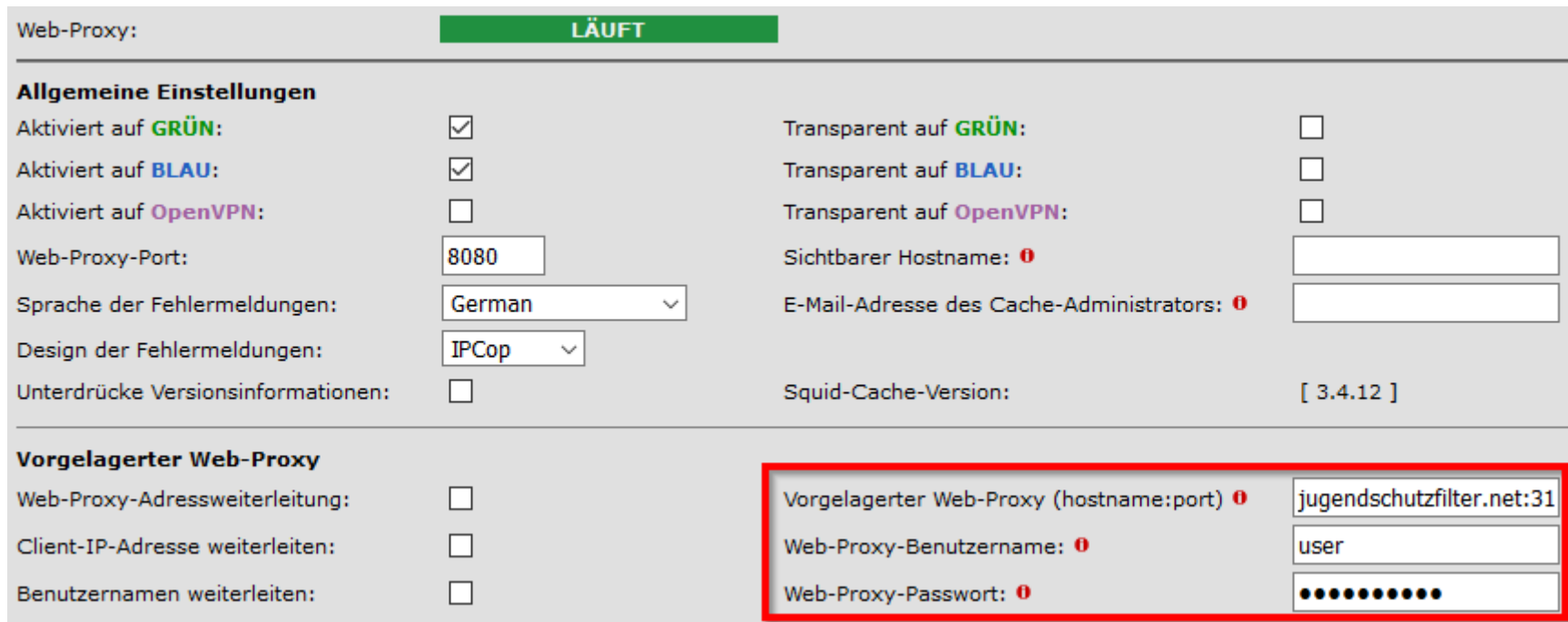

Vorgelagerter Web-Proxy: jugendschutzfilter.net:3128 Proxy-Benutzername und Passwort: Zugangsdaten der Schule

- 3. Speichere die Änderungen und starte den lokalen Squid-Proxy von ipcop über die Schaltfläche ganz unten neu: Speichern
- 4. Trage den lokalen Proxy im Browser der Clients ein.